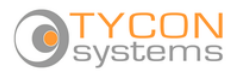

## **Upgrading to TyconOS Firmware on 2.4GHz GEN3 Boards**

**CAUTION!** This procedure will only work with **LT2+ GEN3** boards. You can find your board model on the status page or by using the Discovery Tool and looking at the Version.

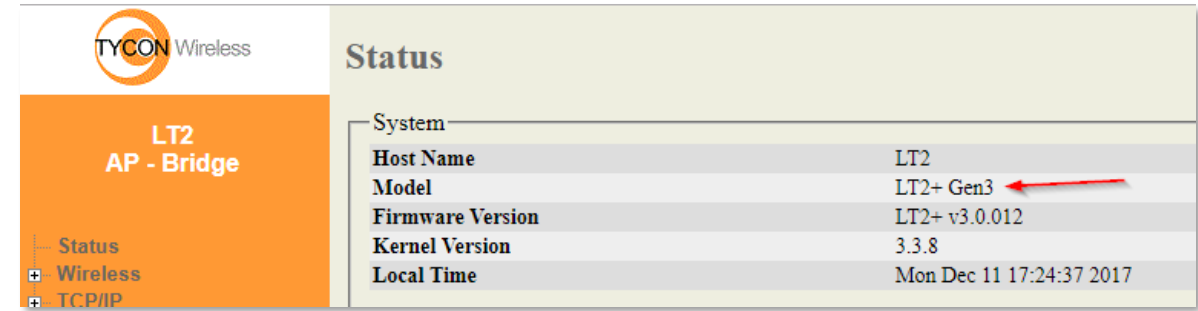

- 1. Download "generic rescue firmware" from tyconsystems.com | Support | EZ-Bridge Firmware.
- 2. Download the new TyconOS firmware from tyconsystems.com | Support | EZ-Bridge Firmware. There are two different firmware, one for Unit A (AP) and another for Unit B (Client). You will need to download both firmware.
- 3. **IMPORTANT!** After upgrade the units will not show up in the old discovery tool. You should set the units to a static IP address and be sure to write down the units IP address before upgrade so that you know where it is located on your network. You can also download and run the new TyconOS Discovery Tool at tyconsystems.com | Support | EZ-Bridge Firmware. The new discovery tool will not work until the new TyconOS firmware is loaded to the units.
- 4. Go to SYSTEM | FIRMWARE UPGRADE.
	- a. Make sure "Keep settings" checkbox is checked else you will lose connectivity to the remote unit.

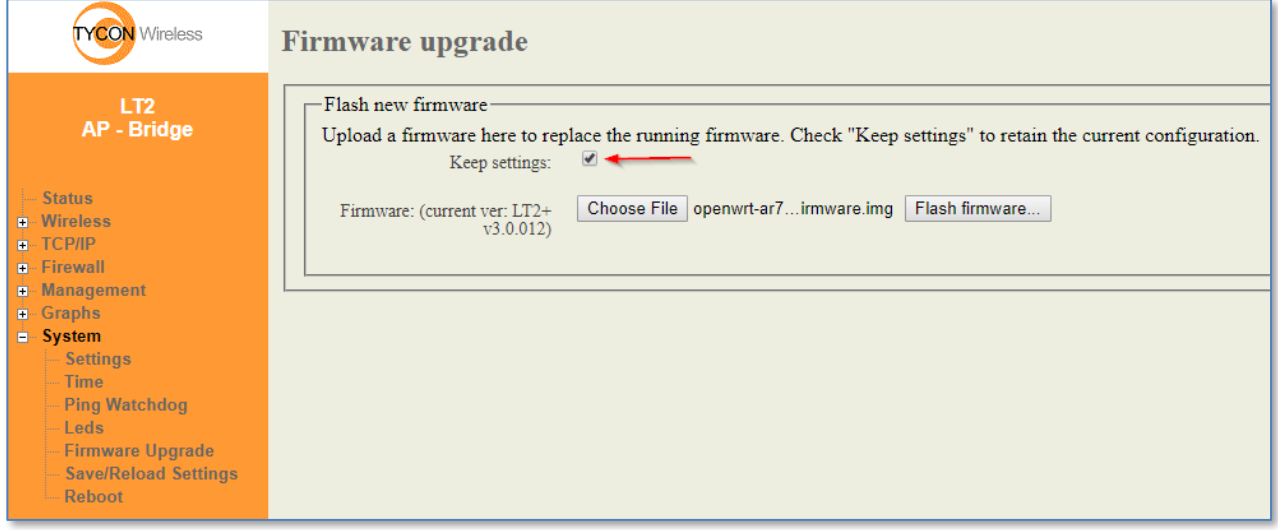

- b. *Choose File*: Select generic rescue firmware "openwrt-ar71xx-generic-wpj531a-rescue to change board with 8M firmware to 16M firmware.img"
- c. *Flash firmware*: On next screen select *Proceed.* Unit will take about 2 minutes to load the firmware and reboot. **DO NOT DISCONNECT POWER PREMATURELY OR YOU CAN BRICK UNIT!** If you are close to the unit you will hear two beeps when it is ready or wait till it shows up in the TyconOS discovery tool.

Tycon Systems Inc. 14641 South 800 West • Bluffdale, UT 84065 • PH 801-432-0003 • FAX 801-618-4220 • tyconsystems.com

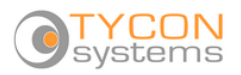

14-Feb-18

- 5. After upgrading both units, you will notice that the software has changed to OPENWRT type of firmware.
- 6. Use the username "admin" and password "link4me" (or your previously set custom password) to access the unit. Upgrade the remote unit first and the local unit second.
- 7. Go to SYSTEM | BACKUP / FLASH FIRMWARE on the remote unit.

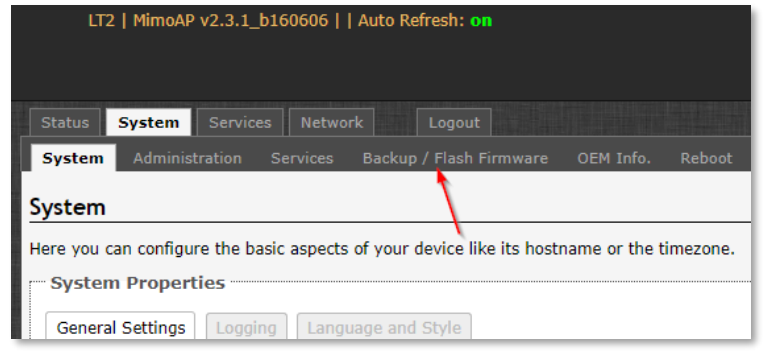

a. **WARNING! Make sure to Uncheck the "Keep Settings" checkbox so that all settings can be overwritten with the new TyconOS software. If you fail to uncheck the box at this step, you will brick the units and the only resolution is to request an RMA and send the units back to Tycon Systems for repair.** Send an email to [rma@tyconsystems.com](mailto:rma@tyconsystems.com) to request an RMA if you find yourself in this situation.

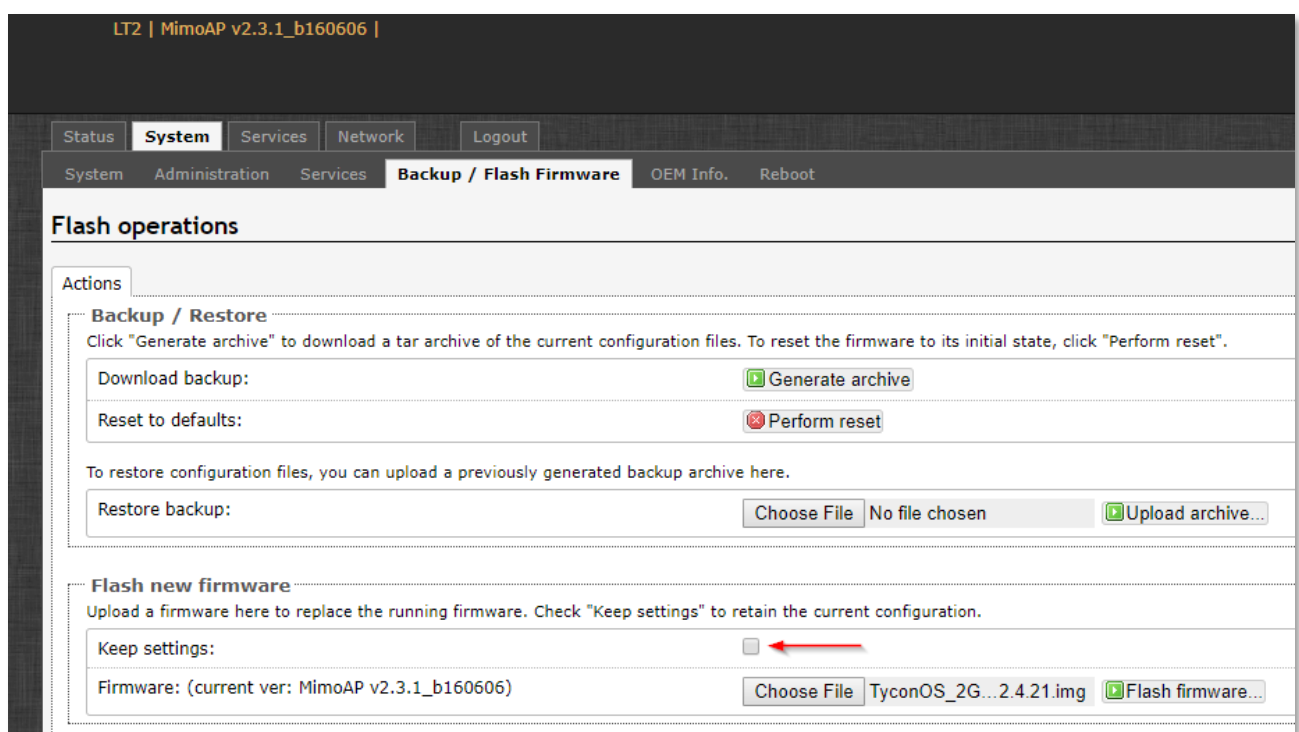

- b. *Choose File* : If unit is the Client Unit select the **TyconOS\_2GHz\_UnitB\_239** firmware. If the unit is the AP, select **TyconOS\_2GHz\_UnitA\_139** firmware.
- c. *Flash Firmware*: On next screen select *Proceed.* Unit will take about 2 minutes to load the firmware and reboot. **DO NOT DISCONNECT POWER PREMATURELY OR YOU CAN BRICK UNIT!** If you are

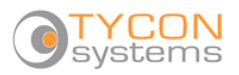

close to the unit you will hear two beeps when it is ready or wait till it shows up in the TyconOS discovery tool.

- 8. After both units are updated and new software is loaded, and the units have rebooted themselves, you should be able to see both units using the new TyconOS discovery tool.
- 9. To enter the units, web control panel you would use the default username: EZTEAM and password: link4me
- 10. The Unit B (Station/Client) interface should look like this:

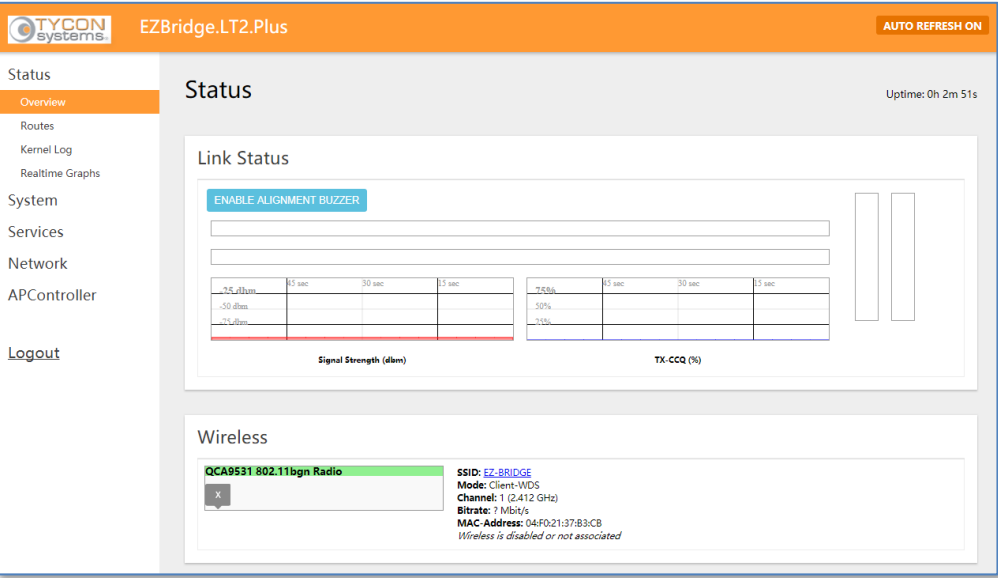

11. The Unit A (AP/Master) interface should look like this:

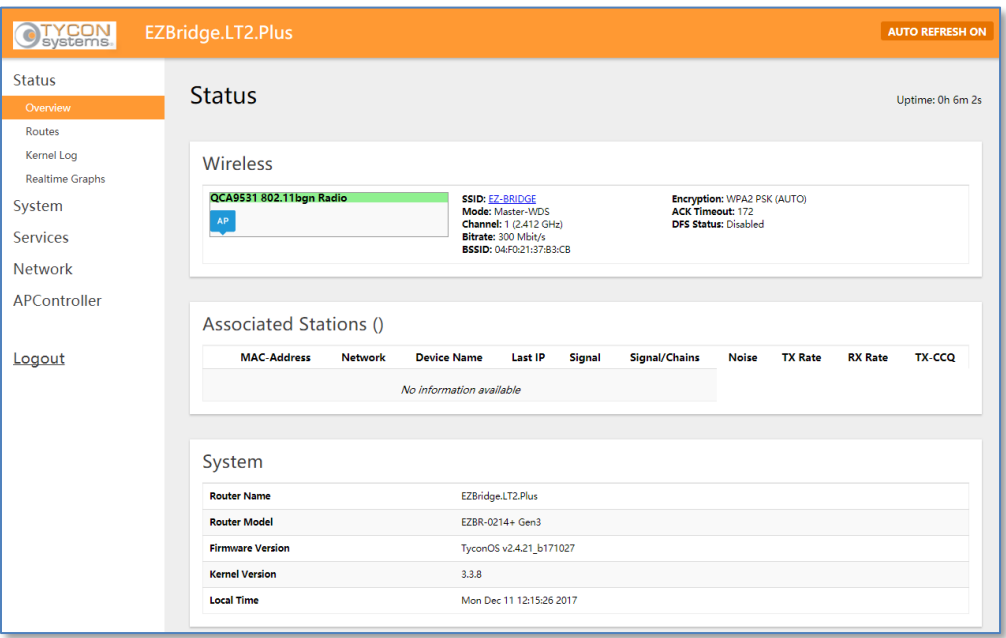

- 12. If the browser window looks weird, clear your browser page cache and refresh the browser.
- 13. For more information on the TyconOS please visit: [http://tyconsystems.com/index.php/product](http://tyconsystems.com/index.php/product-support/ez-bridge-support/ez-bridge-tyconos)[support/ez-bridge-support/ez-bridge-tyconos](http://tyconsystems.com/index.php/product-support/ez-bridge-support/ez-bridge-tyconos)